# オンライン授業(Teams)の方法について

## 1. タブレットにログイン

タブレット電源を入れ、パスワードを入力してログインしてください。

## 2. デスクトップの「Microsoft Teams」をクリック

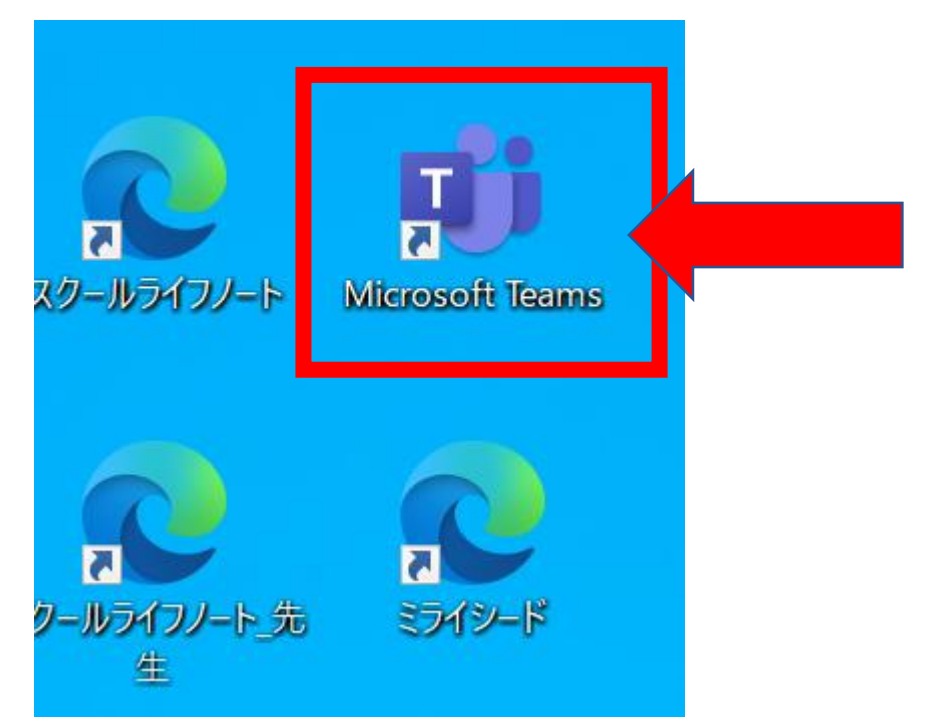

端末によっては、クリック後、「Teams を更新する必要があります」と表示されます。その際は、右下の 「Web 版の Teams を開いてください」をクリックしてスタートしてください。

# 3. お子さんが登録されているチームをクリック

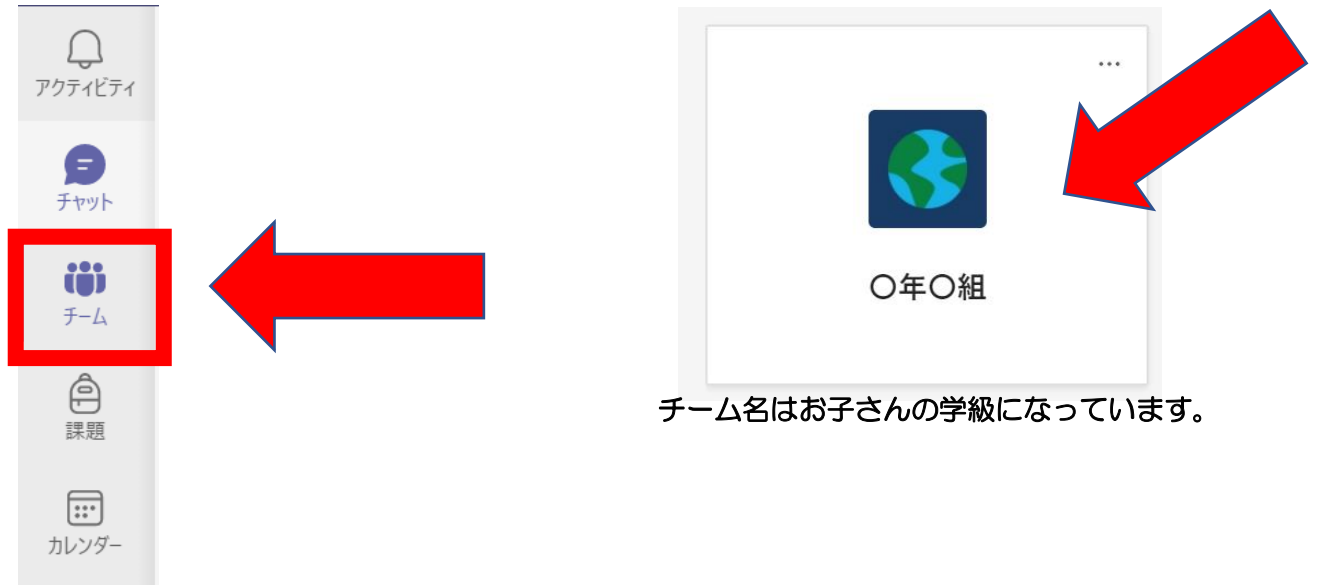

#### 4. 会議の「参加」をクリック

クラスの中に、日にちと時間が指定された授業がありますので、そちらを押して以下の 参加をおしてください。

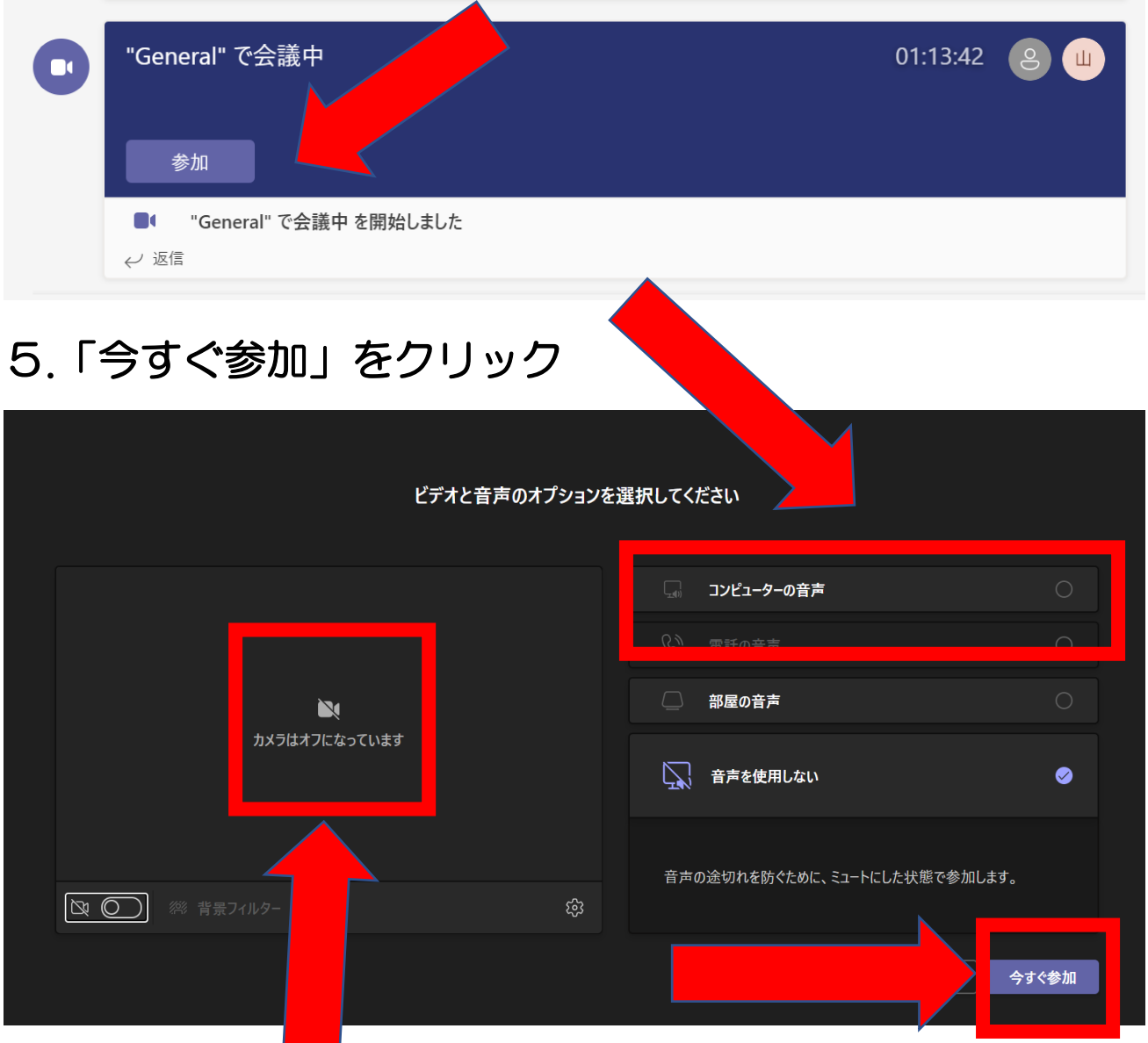

「カメラはオフになっています」のままにしてください。先生の指示があるまで、カメ ラはオフのままです。

「コンピューターの音声」にチェックが入っていますか。

以上2つを確認できましたら、今すぐ参加ボタンを押してください。

以上の手順で授業に参加できます。

### 6.授業が終わったら、右上の退出ボタンを押してください

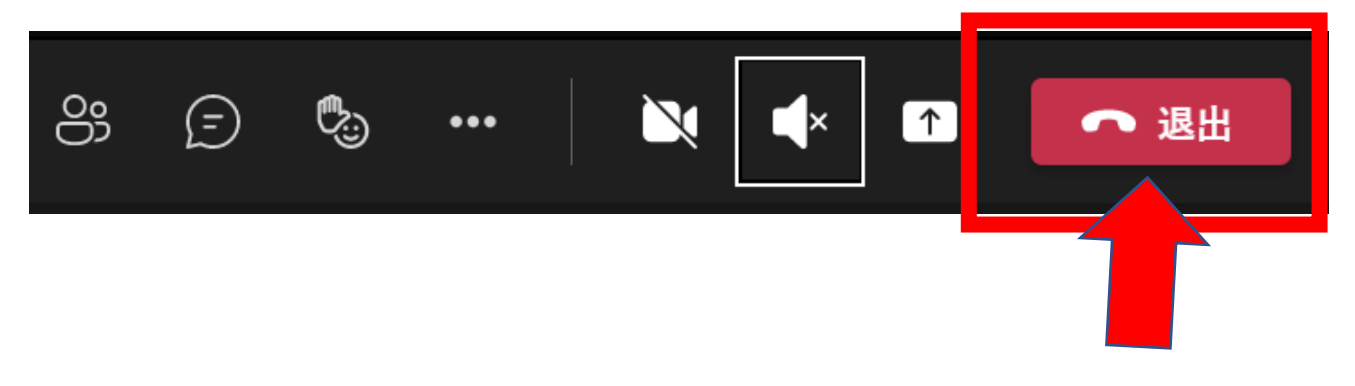

#### ※ 注意事項

くなり、固定されます。

 ログインしたら、右上のカメラのアイコンが必ずオフになっているか確認してくださ い。また、マイクのアイコンをクリックしてオフにしてください。授業中は先生の指示 があるまでは、どちらもオフになります。

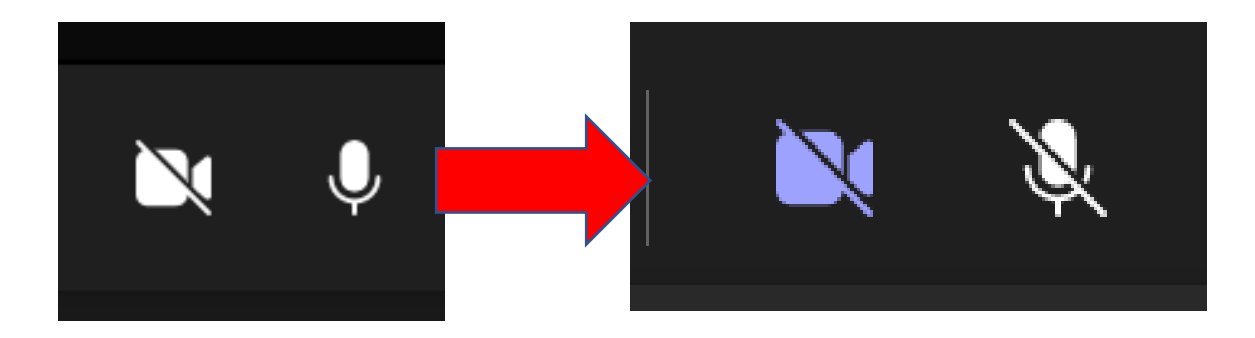

先生の画面を右クリックして、「自分用にピン留めする」をおすと、先生の画面が大き

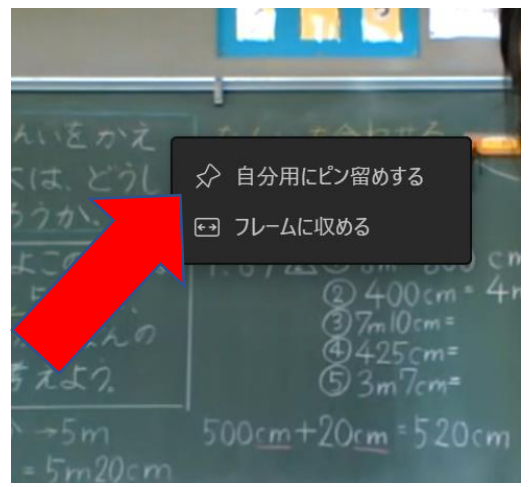

ログインした際に何か問題が発生した場合は、担任にお知らせください。